# **SoilWorks Tutorials**

# IV. 隧道例题

• 基于隧道挖掘的相邻建筑物影响性验算 •

# 基于侧向土压力系数的并联隧道分析

• 隧道衬砌设计 •

护壁墙支护施工阶段分析 •

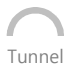

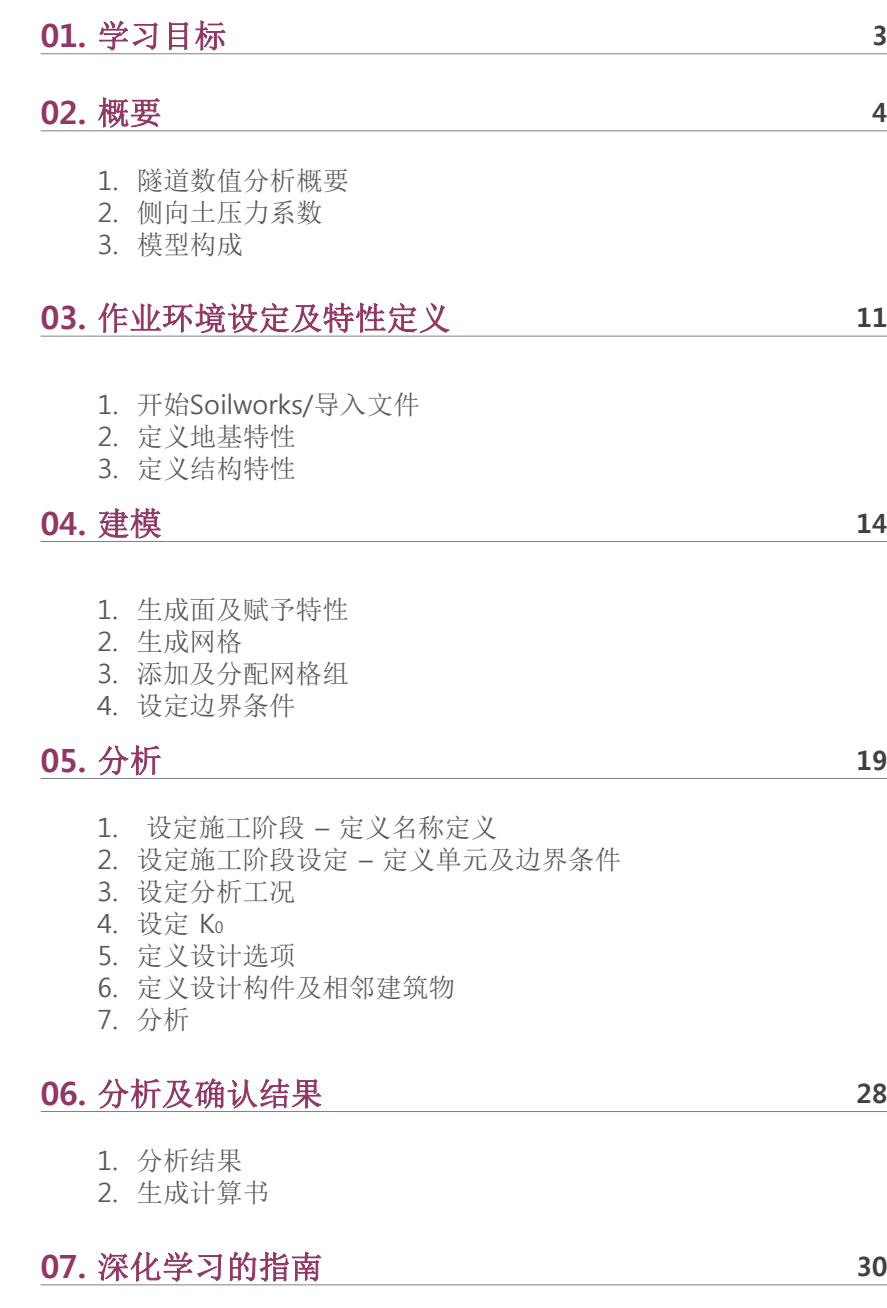

**SoilWorks** 

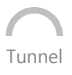

在本例题里,为了分析考虑侧向土压力系数的隧道开挖时的稳定性,运用SoilWorks的隧道模块, 得到分析结果,从而且熟悉SoilWorks隧道模块的功能及操作流程。

隧道施工阶段分析中 SoilWorks的作业流程如下;

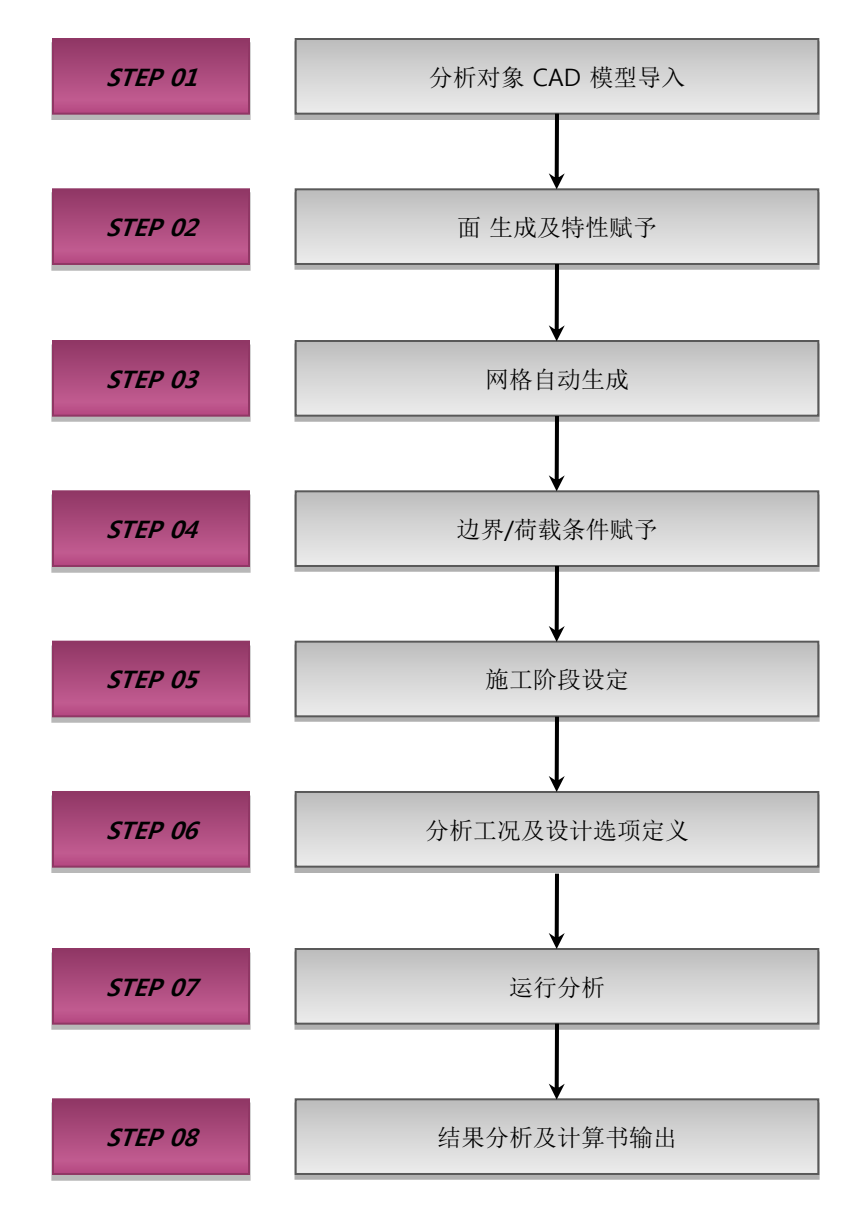

[ SoilWorks中的操作流程 ]

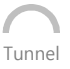

# **1.** 隧道数值分析概要

**02.** 概要

 设计阶段中的数值分析是为了预测隧道开挖时周边地基的沉降量、对相邻建筑物的稳定性影响、 以及隧道支护结构的稳定性等。在施工阶段中利用现场测量值,通过反算得到地基的特性值。

# 设计及施工阶段中的数值分析使用流程图

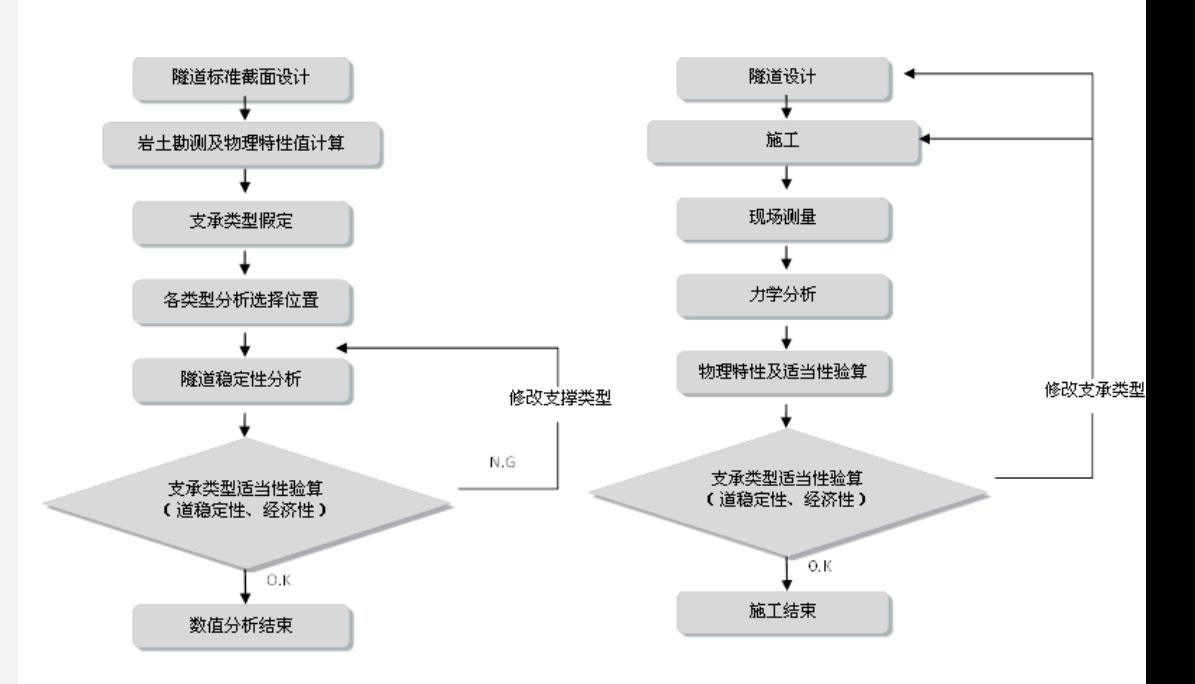

[ 设计阶段中的数值分析 ] [ 施工阶段中的数值分析 ]

# **2.** 侧向土压力系数

# 1) 概要

**02.** 概要

 为了建造一个既安全又经济的地下结构,有必要正确掌握岩石的物理性质及力学性质。其中, 正确掌握围岩的初始应力条件是对地下结构做风险性评估的重要因素。

 初始应力是指对地基土进行开挖之前时,围岩之间存在的不被外界干扰的应力,当对地下结构 (隧道、地下发电站,地下储备基地等)进行施工而对原始围岩时行开挖时,围岩内的初始应力将 会被扰动,引起开挖面周围应力的重新"分配",称为应力重分配。

 初始应力分为由自重产生的自重应力(Gravitation stress),由于地质构造形成的构造应力(Tec tonic stress),地面被侵蚀后残余下的残余应力(Residual stress)。初始应力的大小和方向是决定 隧道截面的尺寸及隧道走向的重要因素。隧道截面的形状、大小及走向由隧道周围的应力、位移、 弛缓区域分布最小时的方向决定。

 运用数值模拟对隧道开挖进行稳定性分析,输入决定初应力的侧向土压力系数(K=fh/fv: fh=平均 水平应力、 fv=垂直应力)是非常必要的。

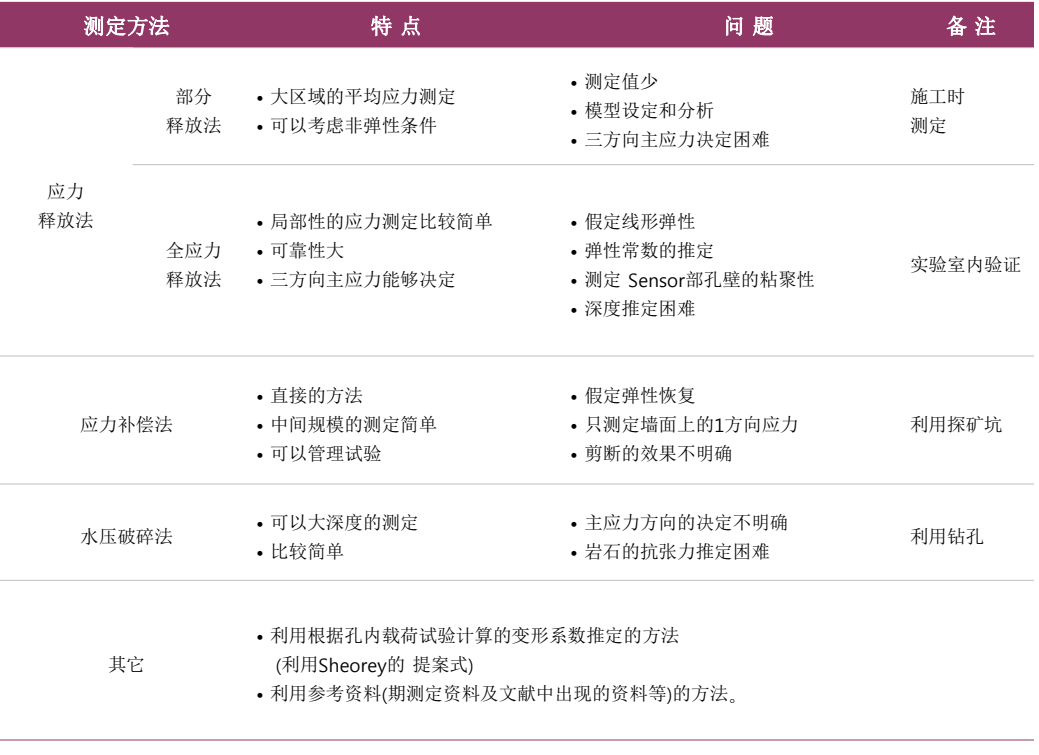

Tutorials

[ 岩石的地基自重应力测定法 ]

# **2.** 侧向土压力系数

**02.** 概要

2) 国内外侧向土压力系数测定及研究

(1) Terzaghi和 Richart(1952) 理论

初始水平应力由泊松比(υ)和垂直应力得到,依据弹性论如同下面公式:<br>
f =  $\frac{D}{\mu}$ f (K =  $\frac{D}{\mu}$ )

$$
f_{h} = \frac{v}{1-v} f_{v} \qquad (K = \frac{v}{1-v})
$$

 上式适用于没被扰乱且承水平堆积的岩土中,但实际中,围岩或者岩土都存在着不连续面, 此时弹性理论已不能反应初始应力的分布情况。因此,近些年来很少以这种方式来确定的土压 力系数。

![](_page_5_Figure_6.jpeg)

![](_page_5_Figure_7.jpeg)

[垂直应力与深度间的关系] [侧向土压力系数(K)]

Tunnel

 如图所示,在土层中的任意深度,其垂直应力由fv=Υ ∙ Z (Υ: 土体的容重, Z: 从地表开始 的深度)计算所得与实测结果一致。

 侧向土压力系数(K)由平均水平应力fh除以垂直应力fv得到,图中是不同的Z(从地表开始 的深度)所对应的K值,由图可得到K的取值范围为:

$$
\frac{100}{Z} + 0.3 < K < \frac{1500}{Z} + 0.5
$$

# **2.** 侧向土压力系数

**02.** 概要

(3) 韩国的实验与研究

 现在为止在韩国主要在江原道、庆尚北道、全罗南道等地的矿山开发区域中对相关地下资 源开采及坑道维护问题对岩石的特性及当地岩石初应力进行了测定,近来随着地下抽水发电厂、 地下油类储备基地、道路隧道、大都市内地铁等建设的增加,促成了全国性的对岩石的工程特 性的调查、分析,对当地岩石初应力的测定和评估也逐渐的增多起来。

现在为止在韩国测定的资料分析如下:

① 韩国道路隧道及地铁隧道区间的水压破碎试验结果分析 (1996)

 通过水压破碎试验掌握了侧向土压力系数的区域程式,利用、分析这个相关关系式的提案 如下;

最大侧向土压力系数 : K = 11.881Z-0.4369,

最小侧向土压力系数 : K = 7.7585Z-0.4139

这里, Z: 深度(m)

 如图所示,深度在100m 以内,水平应力和垂直应力的比按 1∼4程度显示,由此可见深度越 深侧向土压力系数(K)越减少。

![](_page_6_Figure_11.jpeg)

[韩国道路及地铁隧道中测定的侧向土压力系数和深度的关系 ]

**iojWork** 

![](_page_7_Picture_1.jpeg)

# **2.** 侧向土压力系数

![](_page_7_Picture_428.jpeg)

![](_page_7_Picture_429.jpeg)

![](_page_7_Figure_5.jpeg)

![](_page_7_Figure_6.jpeg)

[韩国深度侧向土压力系数分布样态 (裴成昊、崔勇根, 2001)]

![](_page_7_Figure_8.jpeg)

[深度-最大、最小水平应力的分布范围 (裴成昊、崔勇根 2001)]

**SoilWorks** 

![](_page_8_Picture_1.jpeg)

# **2.** 侧向土压力系数

# ③ 基于经验式的侧向土压力范围

![](_page_8_Picture_111.jpeg)

3) 选定合适的侧向土压力系数

根据韩国实测可知,围岩的侧向土压力系数值在 0.5 ~ 4.0的范围。实际开挖时,利用隧道内 实测数据进行逆分析,能得到更为准确的结果。

![](_page_9_Picture_0.jpeg)

![](_page_9_Picture_1.jpeg)

# **3.** 模型构成

 在隧道的数值分析中对多样的地基条件的状态不可能都考虑,对于岩石设定其相关的材料参数 进行理想化处理,进而分析。本例题里,考虑 K0条件,对平行隧道的稳定分析进行分析。

例题中利用的模型及地基的特性如下:

1)模型构成

![](_page_9_Figure_6.jpeg)

[ 模型构成 ]

# 2) 材料特性

# 地基特性

Tutorials 编 号 名 称 模型类型 弹性模量 **(kN/m<sup>2</sup> )** 湿容重 **(kN/m<sup>3</sup> )** 饱和容重 **(kN/m<sup>3</sup> )** 泊松比 粘聚力 **(kN/m<sup>2</sup> )** 内摩擦角 **(degree)** 1 V等级岩 摩尔-库伦 305,500 21.8 22.8 0.31 85 30 2 IV等级岩 摩尔-库伦 1,130,000 23.3 24.3 0.27 310 33 3 Ⅲ1等级岩 摩尔-库伦 6,180,000 24.5 25.5 0.24 650 34 4 II等级岩 摩尔-库伦 13,350,000 26.8 26 0.23 1,013 39.5 5 I等级岩 摩尔-库伦 27,200,000 27.5 27 0.21 2,025 46.5

# 材料特性

![](_page_9_Picture_323.jpeg)

**|** 隧道例题 10

![](_page_10_Picture_1.jpeg)

# **1.** 开始**SoilWorks /**导入文件

导入为了分析提前生成的文件。

SoilWorks由设计过程中 直接可以使用的 隧道**/**边 坡**/**软弱地基**/**基础**/**渗流**/** 动态分析的**6**个模块组成 。

在Cad上复制(Ctrl+C)模 型数据后,在 SoilWorks 中直接可以粘贴(Ctrl + V)。

![](_page_10_Picture_6.jpeg)

- 1. 选择Project Manager > **Tunnel**
- 2. 在 定义初始参数中单位系用 kN, m, sec设定后点击 ""确认""按钮
- **3.** 选择主图标 **>** 输入 **> CAD**文件
- 4. 点击K0\_Analysis.dwg 文件后点击"打开" 按钮 ?
- 5. 在命令框中输入 **Z**(zoom) > **e** 键,"确认"模型数据

![](_page_10_Picture_12.jpeg)

![](_page_10_Picture_13.jpeg)

![](_page_10_Picture_14.jpeg)

[ SoilWorks 开始及导入 ]

# oilWorks **03.** 作业环境设定及特性定义

- 在命令框中可以直接输入 命令调用菜单。
- 在SoilWorks中,使用于 项目的地基特性数据库化 可以方便使用,对设计信 息的输入方便。地基特性 通过 Soil Works/数据库a se 内的 g数据库 文件编 辑,容易生成地基特性。

# **2.** 定义地基特性

在主菜单中选择 模型 **<sup>&</sup>gt;**材料特性 **<sup>&</sup>gt;**地基特性(**command : gm**) 1. 点击 ■ 数据库 … ■ 按钮 ?

Tunnel

- 2. 地基常数数据库选择栏中,地基常数 数据库设定为 **'1.0**土质参数参考数据库**'**
- 3. 土质类型到 **'I**等级岩**~V**等级**'** 为止,在选择项目中勾选
- 4. 在模型类型中选择 **'**摩尔**-**库伦**'**
- 5. 点击"分配" 按钮
- 6. "确认"在地基特性定义 > 数据项目中定义的特性
- 7. 点击"关闭" 按钮

![](_page_11_Picture_12.jpeg)

![](_page_11_Picture_263.jpeg)

[ 地基特性定义 ]

Tutorials

![](_page_12_Figure_1.jpeg)

# **3.** 定义结构特性

![](_page_12_Picture_288.jpeg)

- 1. 名称输入栏中输入 **'Soft S/C'**
- 2. 在构件类型选择栏中选择 **'Beam'**
- 3. 在截面尺寸选择栏中选择 **'Rectangle'**
- 4. 在材料类型选择栏中选择 **'Concrete'**
- 5. 截面信息表单 > 截面的 H中输入 **'0.3'** , B中输入 **'1.0'**
- 6. 材料信息表单 > 弹性模量输入栏中输入 **'5000000'**
	- 7. 材料信息表单 > 泊松比输入栏中输入 **'0.3'**
	- 8. 材料信息表单 > 容重输入栏中输入 **'24'**
	- 9. 材料信息表单 > 设计刚度输入栏中输入 **'21000'**
- 10. 点击"添加" 按钮
- 11. 名称输入栏中输入 **'Hard S/C'**
- 12. 材料信息表单 > 弹性模量输入栏中输入 **'15000000'**
- 13. 点击"添加" 按钮
- 14. 点击"关闭" 按钮

![](_page_12_Figure_18.jpeg)

![](_page_12_Figure_19.jpeg)

[ 结构特性定义 ]

'刚性计算'利用输入的截 面大小能够自动的计算截 面信息。

![](_page_13_Picture_1.jpeg)

# **1.**生成面及赋予特性

生成生成网格前赋予特性的面。

在主菜单中点击 几何形状 **<sup>&</sup>gt;**生成 **<sup>&</sup>gt;**面自动生成 (**command : ss**)

在生成成的面中赋予地基特性及结构特性

- 1. 在作业框中**'I**等级岩**'** 区域
- 2. 作业目录树 > 材料特性 > 地基特性 > I等级岩拖拽**'I**等级岩**'** 区域
- 3. 在作业框中选择 **''II**等级岩**'** 区域
- 4. 作业目录树 > 材料特性 > 地基特性 > II等级岩拖拽**''II**等级岩**'** 区域
- 5. 用3~4的方法选择 **'III**等级岩**', 'IV**等级岩**', 'V**等级岩**'** 区域以后,有关特性拖拽到相应区 域
- 6. 在作业框中选择 **'Shotcrete'** 区域
- 7. 作业目录树 > 材料特性 > 结构特性 > soft s/c拖拽到**'Shotcrete'** 区域

![](_page_13_Figure_13.jpeg)

![](_page_13_Picture_296.jpeg)

![](_page_13_Picture_15.jpeg)

面或弧线上赋予的特性在作业目 录树中可以"确认"。

在SoilWorks中利用面自 动生成功能能够自动的设 定闭合的面。生成的面上 利用 Drag&Drop在生成 网格前,可以提前赋予地 基特性。

认为曲线部分不是正常生 成的情况下,在 命令框 中输入 regen 命令,在 现在视图上重新计算所有 客体的画面坐标。

# **2.** 生成网格

利用特性赋予的面生成网格

- 在主菜单中选择 模型 **<sup>&</sup>gt;**网格 **> Smart Mesh**  (**command : sm**)
- 1. 选择粗细度 > **'**稠密的网格**'**
- 2. **'**三角形单元生成**'** 选项勾选
- 3. **'**各区域网格组另外注册**'** 选项勾选
- 4. 点击"确认" 按钮
- 5. "确认"生成的网格
- 6. 在作业目录树中重新定义相当于隧道的网格组

![](_page_14_Figure_11.jpeg)

特性变更时,利用选择选择过滤器( ) 达择单元或网格组,作业目录树的要变更的地基特性或者结构特 性在作业框中用 Drag&drop框能够变更特性。

智能网格作为只有 SoilWo rks的独特的网格生成算法, 是使使用者能够容易的生 成网格的工具。 按照网格 的稠密度提供非常稠密的 网格**/**稠密的网格**/**稀稀拉拉 的网格**。**

![](_page_15_Figure_0.jpeg)

![](_page_15_Picture_222.jpeg)

[ 生成的网格 ]

过滤器作为 1D单元设定 。

oilWork

 $\bullet$ 

右隧道

左隧道

- 
- 6. 作业目录树 **>** 网格 **>** 网格组 **>** 右隧道**S/C** 拖拽到相关曲线
- 7. 利用F2键 **'Soft S/C'**的名称修改为 **'**左隧道**S/C'**

为了描述平行隧道的 左/右 Shotcrete, 将Shotcrete分成两个网格

在主菜单中选择 作业目录树 **<sup>&</sup>gt;**网格组

- 1. 在作业目录树 **>** 网格 **>** 网格组中通过点击鼠标右键调用菜单后,选择 **'"**添加**"'**,生成
- 2. 利用F2键,把新的网格组名称用 **'**右隧道**S/C'**变更
- 3. 选择作业目录树 **>** 网格 **>** 网格组 **> Soft s/c**后,调用菜单选择 '仅显示'
- -
- 

Tunnel

![](_page_16_Picture_0.jpeg)

![](_page_16_Picture_1.jpeg)

# **4.** 设定边界条件

设定生成的网格的边界条件。

在主菜单中选择 荷载**&**边界条件 **<sup>&</sup>gt;**边界 **<sup>&</sup>gt;**智能支撑(**command : as**)

- 1. 边界组中输入 **''**边界组**'**
- 2. 勾选**'**考虑所有单元网格组**'**
- 3. 点击"确认" 按钮

![](_page_16_Picture_8.jpeg)

[ 生成的边界条件 ]

![](_page_17_Picture_234.jpeg)

[ 特性变更定义 ]

![](_page_17_Picture_2.jpeg)

确认 美6 适用

 $\frac{1}{2}$ 

5

 $\overline{a}$ 

![](_page_17_Picture_3.jpeg)

 $\frac{1}{2}$ 

 $\overline{\mathbf{z}}$ 

2 10 确认 9 通用

Tunnel

[ Shotcrete的强度变化描述 ]

SoilWorks

![](_page_18_Picture_537.jpeg)

## ……<br>施工阶段 添加施工阶段 x **4**  $\frac{4}{1500}$  23 第節面的段1 分析类型 分阶段静力比线性分析 ▾ .............<br>施工阶段2 名称 第 施工阶段3 **数量 2** ৰ∥⊧  $\pmb{\times}$ 分析类型 分阶段静力比线性分析 **图** 施工阶段4 ■ 施工阶段5 3  $\blacktriangle$ 确认 取消 **自**施工阶段6 图 施工阶段7 □ 荷载步骤  $\ddot{\phantom{a}}$ ■ 施工阶段8  $1\frac{A}{v}$ 步骤数量 保存步骤 ◎ 最终步骤 ◎ 所有步骤 定义荷载分担率 □ 水位线 8 **8 (8)** 后阶段 分担比例 □ 荷载分担率 ōį  $0.4$ □位移初始化  $\blacktriangleright$  $\overline{1}$  $0.3$ ■非排水条件  $\overline{2}$  $0.3$ [添加] 修改 定义施工阶段分析模型 关闭

[ 施工阶段设定 ]

日本 况下,如果执行k0分析就 会因不平衡力发生很多相 对性的位移。这样的情况 下,在初应力分析的下一 个阶段中,只把位移用0 设定的 Null Stage두어

**05.** 分析

# **1.** 设定施工阶段 **–** 名称定义

定义分析中要使用的施工阶段。

在主菜单中选择 分析**|**设计 **<sup>&</sup>gt;**施工阶段 **<sup>&</sup>gt;**施工阶段(**command : cs**)

- 选择'施工阶段添加'
- 2. 个数中输入 **'8'**
- 3. 点击"确认"按钮
- 4. 选择'施工阶段 1' ,名称中输入 **'**原地基**'** ,勾选 **'**位移初期化**'**
- 5. 点击"修改" 按钮
- 6. 选择'施工阶段 2' ,名称中输入 **'Null Stage'** ,勾选 **'**位移初期化**'**
- 7. 点击"修改" 按钮
- 8. 选择'施工阶段 3' ,名称中输入 **'**左隧道挖掘**'** ,勾选择 **'**荷载释放率**'** 选项
- 9. **'**荷载释放率定义**'** 的 **'0', '1', '2'** 阶段中,分别输入 **'0.7', '0.2', '0.1'**
- 10. 点击"确认" 按钮
- 11. 点击"修改" 按钮
- 12. 选择'施工阶段4' ,名称中输入 **'**左隧道支护**'**
- 13. 点击"修改" 按钮
- 14. 选择'施工阶段 5',名称中输入 **'**左隧道支护硬化**'**
- 15. 点击"修改" 按钮
- 16. 选择'施工阶段 6' ,名称中输入 **'**右隧道挖掘**'** ,勾选 **'**荷载释放率**'** 选项
- 17. **'**荷载释放率定义**'** 的 **'0', '1', '2'** 阶段中分别输入 **'0.7', '0.2', '0.1'**
- 18. 点击"确认" 按钮
- 19. 点击"修改" 按钮
- 20. 选择'施工阶段 7' ,名称中输入 **'**右隧道支护**'**
- 21. 点击"修改" 按钮
- 22. 选择'施工阶段 8' ,名称中输入 **'**右隧道支护硬化**'**
- 23. 点击"修改" 按钮

Tunnel

![](_page_19_Figure_0.jpeg)

![](_page_19_Picture_1.jpeg)

# **2.** 施工阶段设定 **–** 单元及边界条件定义

定义分析中要使用的施工阶段中的单元及边界条件。

在主菜单中选择 分析**|**设计 **<sup>&</sup>gt;**施工阶段 **<sup>&</sup>gt;**阶段模型(**command : csm**)

- 1. 输入类型用'目录树方式'选择 G
- 2. 阶段 > 原地基阶段中将存在的 **'**基本网格组**', 'I**等级岩**', 'II**等级岩**', 'III**等级岩**', 'IV**等级岩**' , 'V**等级岩**', '**左隧道**', '**右隧道**'** 网格组和 **'support'** 边界组 **'**自重**'** 荷载组,拖拽到 **'**现 阶段要添加的数据**'** 栏
- 3. 点击"适用" 按钮
- 4. 阶段用 **'**左隧道挖掘**'** 阶段选择后, **'**左隧道**'** 网格组拖拽到 **'**当前阶段要删除的数据**'** 栏 点击"适用" 按钮
- 5. 阶段用 **'**左隧道支护**'** 阶段选择后, **'**左隧道**S/C'** 网格组拖拽到 **'**当前阶段要添加的数据**'** 栏
- 6. 点击"适用" 按钮
- 7. 阶段用 **'**左隧道支护硬化' 阶段选择后, **'**左隧道**S/C'** 边界组拖拽到 **'**当前阶段要添加的 **数据'** 栏
- 8. 点击"适用" 按钮
- 9. 阶段用 **'**右隧道挖掘**'** 阶段选择后, **'**右隧道**'** 网格组拖拽到 **'**当前阶段要删除的数据**'** 栏 、 点击"适用" 按钮
- 10. 阶段用 **'**右隧道支护**'** 阶段选择后, **'**右隧道**S/C'** 网格租拖拽到 **'**当前阶段要添加的数据**'** 栏
- 11. 点击"适用" 按钮
- 12. 阶段用 **'**右隧道支护硬化' 阶段选择后, **'**右隧道**S/C'** 边界组拖拽到 **'**当前阶段要添加的 数据**'** 栏
- 13. 点击"适用" 按钮
- 14. 点击"关闭" 按钮

![](_page_19_Picture_386.jpeg)

[ 施工阶段设定 ]

在SoilWorks中,为了方 便施工阶段的输入,提供 '目录树方式'和 '桌面方式 ' 2种形式。

**ioiWorks** 

![](_page_20_Picture_1.jpeg)

# **3.** 设定分析工况

设定在分析中要使用的分析工况。

在主菜单中选择 分析**|**设计 **<sup>&</sup>gt;**分析控制**>** 分析工况(**command : ac**)

- 1. 在分析工况框中点击"添加" 按钮
- 2. 名称栏中输入 **'K0\_Analaysis'**
- 3. 分析方法选择栏中选择 **'**施工阶段分析**'**
- 4. 选择分析控制数据 = 按钮
- 5. **'**初应力分析施工阶段**'** 选项勾选, 在选择栏中选择 **'**原地基**'**
- 6. 选择 **'K0** 条件**'**
- 7. 点击"确认" 按钮
- 8. 点击"确认" 按钮

![](_page_20_Picture_171.jpeg)

[ 设定分析工况 ]

# Tutorials

![](_page_21_Picture_1.jpeg)

# **4. K<sup>0</sup>** 参数设定

为了一边变更侧向土压力系数一边执行分析设定k0值。

在主菜单中选择 分析**|**设计 **<sup>&</sup>gt;**分析控制 **> K0**分析(**command : k0a**)

- 1. 在要参考的分析工况栏选择 **'K0\_Analysis'**
- 2. 在要变更的网格组选择中选择所有网格组
- 3. **K0**值中输入 **'0.5', '1', '1.5', '2'**
- 4. 点击"添加"/"修改" 按钮

![](_page_21_Picture_9.jpeg)

![](_page_21_Figure_10.jpeg)

![](_page_21_Picture_11.jpeg)

如果"适用"K0 参数设定,在作业目录树 > 分析工况设定下 端就自动生成基于k0值的分析工况。

[ K0 参数设定 ]

**|** 隧道例题 22

![](_page_22_Picture_1.jpeg)

# **5.** 定义设计选项

定义要在计算书中使用的设计选项

# 在主菜单中选择 分析**|**设计 **<sup>&</sup>gt;**设计及计算书控制 **<sup>&</sup>gt;**设计选项

 $\mathbb{F}^1_{\mathcal{G}}$ 

- 1. 在Tunnel 项目中,允许位移管理基准用 **'**用户定义**'** 选择
- 2. 输入栏中输入 **'0.025**' m
- 3. 点击"确认" 按钮

![](_page_22_Picture_97.jpeg)

[ 设计选项定义 ]

# **05.** 分析

oilWork

![](_page_23_Picture_1.jpeg)

谷

# **6.** 定义设计选项

定义要在计算书中使用的设计构件及相邻建筑物。

在主菜单中选择 分析**|**设计 **<sup>&</sup>gt;**设计及计算书控制**>** 隧道组成

- 1. 在设计构件表单栏中点击 ... 按钮
- 2. 名称中输入 **'**左隧道**'** 后点击"添加" 按钮
- 3. 名称中输入 **'**右隧道**'** 后点击"添加" 按钮
- 4. 点击"关闭" 按钮
- 5. 名称中输入 **'**顶端位移**'**
- 6. 在类型选择栏中选择 **'**地基**'**
- 7. 在类型选择下端中指定 **'**节点**'**
- 8. 在客体选择中选择相当于 **'**左隧道顶端部**'** 的节点
- 9. 在验算项目中勾选 **'**垂直位移**'**
- 10. 点击"添加" 按钮
- 11. 名称中输入 **'**内孔位移**'**
- 12. 在客体选择中选择相当于 **'**左隧道内孔部**'** 的节点
- 13. 在验算项目中勾选 **'**水平位移**'**
- 14. 点击"添加" 按钮
- 15. 名称中输入 **'**喷混**'**
- 16. 在类型选择栏中选择 **'**喷混**'**
- 17. 在类型选择下端中指定 **'1D** 单元**'**
- 18. 在客体选择中选择相当于 '喷混'的 1D 单元
- 19. 在验算项目中勾选 **'**弯曲应力**', '**剪应力**'**
- 20. 点击"添加" 按钮
- 21. 用5~20的方法生成相当于 **'**右隧道**'**, **'**右隧道顶端位移**'**, **'**右隧道内孔部**'**, **'**右隧道喷混**'** 的 验算项目。
- 22. 点击"关闭" 按钮

顶端位移 顶端位移 内孔位移 内控位移 喷湿 喷混 2 **~** 3 隧道构件和相邻结构  $\bf{0}$ 碰道构件 相邻结构 5 **~** 21ŤĒ **修改 | 删除** 类地地喷 ┓ ※ 左陸道<br>左陸道 名称<br>顶端位移<br>内孔位移<br>喷混 名称 类型 喷混  $\overline{\phantom{a}}$ 左隧道<br>右隧道  $10$ 单元 → 选择对象 验算项目 2 弯曲应力 ■ 質切应力 **22**  $\begin{array}{|c|c|c|c|c|}\hline \quad \text{in} & \quad \text{in} & \quad \text{in} \ \hline \end{array}$ 4 关闭 「向上」「向下」 关闭

**|** 隧道例题 24

# **7.** 分析

利用现有的分析工况执行分析及计算书生成。

在主菜单中选择 分析**|**设计 **<sup>&</sup>gt;**执行 **<sup>&</sup>gt;**分析及计算书(**command : ra**)

- 1. 在'**K0** 分析**(K0=0.5)', 'K0** 分析**(K0=1.0)', 'K0** 分析**(K0=1.5)', 'K0** 分析**(K0=2.0)', '**隧道 分析结果计算书**'** 中勾选"确认"
- 2. 点击执行分析 按钮

![](_page_24_Picture_145.jpeg)

[ 分析及计算书 ]

分析过程中发生的信息在 分析及计算书的执行管理 者下端部表示。特别值得 注意的是发生 Warning 时,分析结果也有可能不 正常。

 对于分析的信息用 Text 文件格式,与 Save 文件 在统一的文件夹 .OUT文 件中存储。

![](_page_25_Picture_1.jpeg)

# **1.** 分析结果

"确认"基于施工阶段的隧道的位移现象及建筑物的轴力。

在结果目录树中选择 **K<sup>0</sup>** 分析**(K0=0.5) >** 右隧道支护硬化**>** 位移 **<sup>&</sup>gt;**垂直位移**(DZ)** 

- 1. "确认"'隧道顶端部'中的位移倾向
- 2. 在主菜单中通过 **'**结果 **<sup>&</sup>gt;**详细结果 **<sup>&</sup>gt;**结果值标记**'** 可以"确认"左 /右隧道的沉降量。
- 3. 在主菜单中通过 '结果 > 图形结果' 项目"确认"施工阶段位移形状 ?

[ 最终阶段中的垂直位移 ]

在结果目录树中选择 **K0** 分析**(K0=0.5) >** 右隧道支护硬化 **<sup>&</sup>gt;**梁单元内力**<sup>&</sup>gt;**

# 梁轴力**(Nx)**

- 1. "确认"在'隧道喷混' 中作用的轴力
- 2. 在主菜单中通过 **'**结果 **<sup>&</sup>gt;**详细结果 **<sup>&</sup>gt;**结果值标记**'** 可以"确认" 左/右隧 道的喷混轴力值
- 3. 在主菜单中通过 **'**结果 **<sup>&</sup>gt;**图形结果**'** 项目"确认"施工阶段轴力变化形状

![](_page_25_Figure_15.jpeg)

勾选立即"适用"按钮直 接就能"确认"变化的形 状及结果值。

i oilWork

# oilWork **06.** 分析结果及输出计算书

![](_page_26_Picture_1.jpeg)

# 已分析的结果按计算书形式生成

 $\blacksquare$ 

—— 1.3.3 分析结果

计算书按 MS Word 形 式提供,在有关文件存 储的文件夹内,计算书 文件将自动的存储 。 计算书的字体及输出单 位系可以在主菜单 > 工 具 > 环境设定 > 计算 书形式栏中选择。

在设计及计<br>本隧道考虑了结构、培基的各种因素选择了具有代表性的断面针对隧道各施工阶段进行了数值分析。分析 结果中提供了顶端沉降、侧壁收敛、<mark>喷混应力</mark>、岩石锚杆的轴力等分析结果。. 施工过程中应将监测结果与分析结果进行比较,当设计条件和施工条件发生变更或地质条件与分析用的条 件不同时需要重新反馈<u>给分析</u>设计人员,重新决定挖掘方法、挖掘进尺、支护方法等施工方案。..

## 1) 各第工阶段位移结果

A. 工况一

 $[Unit : m]$ .

Tunnel

|             |                | 左隣道             |                 |  |
|-------------|----------------|-----------------|-----------------|--|
| 区分。         |                | 頂着沉降。           | 侧壁收敛            |  |
| $KO = 0.5.$ | 原场地。           | $0.000e + 000.$ | $0.000e + 000$  |  |
|             | Null Stage.    | $0.000e + 000.$ | $0.000e + 000.$ |  |
|             | 施工左侧隧道。        | $-1.025e-003.$  | $-5.360e-005.$  |  |
|             | 施工左侧隧道支护。      | $-1.327e-003.$  | $-7.067e-005$   |  |
|             | 左侧磁道支护硬化。      | $-1.470e-003.$  | $-7.943e-005$ . |  |
|             | <b>施工右側隧道:</b> | $-1.598e-003$ . | $-1.023e-004$   |  |
|             | 施工右侧隧道支护。      | $-1.638e-003$ . | $-1.094e-004.$  |  |
|             | 右侧隧道支护硬化。      | $-1.657e-003$   | $-1.126e-004.$  |  |

<sup>[</sup> 隧道分析结果计算书 ]

![](_page_26_Figure_11.jpeg)

[ 基于k0变化的并联隧道的位移曲线]

# oilWork **07.** 深化学习的指南

![](_page_27_Picture_1.jpeg)

在本例题里,考虑岩石的侧向土压力系数对平等隧道进行稳定性分析。

 在隧道的数值分析中,考虑其设计的结构,对隧道周边环境的沉降量进行预测。通过施工阶段 的测量数据时行逆分析,得到实际的材料参数,从而可计算出结构的变形。此外,可以同时模拟对 开挖隧道周边的相邻建筑物的影响,得到各开挖阶段下的地基土的应力、应变、位移等,其最终的 目的在于为隧道设计起指导意义。

 在SoilWorks中,通过练习包括施工阶段分析的相关隧道模块,熟悉隧道数值分析的流程组成如 下:

•隧道施工对

•隧道主线衬砌设计

•渗流- 隧道耦合分析

利用SoilWorks的各模块练习通过 (http://www.MidasUser.com) 网站提供,相关技术资料今后也准 备更新。